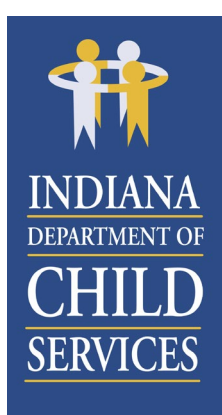

Eric J. Holcomb, Governor Terry J. Stigdon, MSN, RN, Director

**Indiana Department of Child Services**

Room E306 – MS47 302 W. Washington Street Indianapolis, Indiana 46204-2738

> 317-234-KIDS FAX: 317-234-4497

> > www.in.gov/dcs

**Child Support Hotline: 800-840-8757 Child Abuse and Neglect Hotline: 800-800-5556**

Date: April 27, 2023 To: All DCS Child Welfare Staff From: Don Travis, Deputy Director of Juvenile Justice Initiatives and Support Subject: Change in Triple I Check Process DCS-23-2

In response to a change made by the Indiana State Police (ISP) regarding Triple I name-based checks, the Central Office Background Check Unit (COBCU) will implement necessary changes effective immediately to ensure cross-checks and verification compliance with Triple I procedures and requirements.

Effective immediately, when a Triple I is called in to the COBCU or the ISP, and upon completion of the Triple I name-based check call, the authorized user (Family Case Manager Supervisor [FCMS] or field manager) will immediately complete the [Initial Record of Triple I Call](https://forms.office.com/g/0MHkMT4wu8)  [Electronic Form](https://forms.office.com/g/0MHkMT4wu8) via the [DCS Triple I Resource Center SharePoint site](https://ingov.sharepoint.com/sites/DCSTripleIResourceCenter) or on their work iPhone. Complete one (1) submission per applicant.

The [Initial Record of Triple I Call Electronic Form](https://forms.office.com/g/0MHkMT4wu8) has seven (7) questions and is vital to DCS' Federal Bureau of Investigations (FBI) audit process. Questions regarding this new process should be directed to the COBCU at [Tripleifollowup@dcs.in.gov.](mailto:Tripleifollowup@dcs.in.gov)

Use the following instructions to save the [Initial Record of Triple I Call Electronic Form](https://forms.office.com/g/0MHkMT4wu8) to your work iPhone's Home Screen to complete the electronic form on your iPhone:

- 1. Navigate to the *Initial Record of Triple I Call Electronic Form* via the DCS Triple I [Resource Center SharePoint site;](https://ingov.sharepoint.com/sites/DCSTripleIResourceCenter)
- 2. With the electronic form open, tap the "Share" icon on your iPhone (as shown below); and

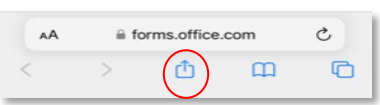

3. Scroll down and select "Add to Home Screen" from the list of options. The *Initial Record* [of Triple I Call Electronic Form](https://forms.office.com/g/0MHkMT4wu8) is now saved and accessible from your Home Screen.

Sincerely.

**STATI** Don Travis Deputy Director of Juvenile Justice Initiatives and Support

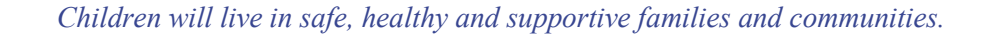